Adriana de Fátima Araújo

# **Illustrator CC Criações Artísticas**

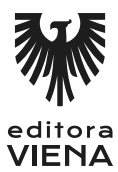

1ª Edição Bauru/SP Editora Viena 2014

# Sumário

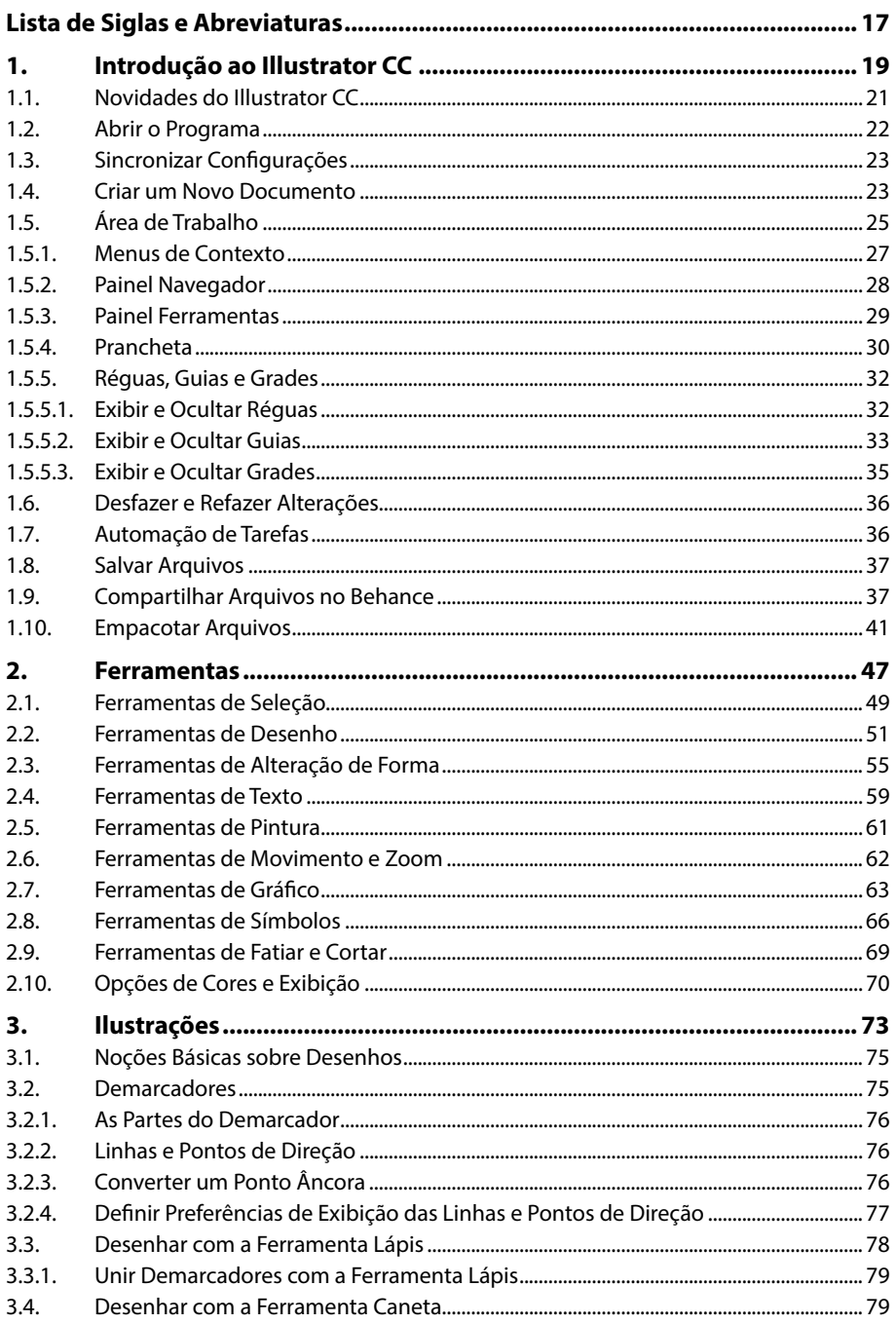

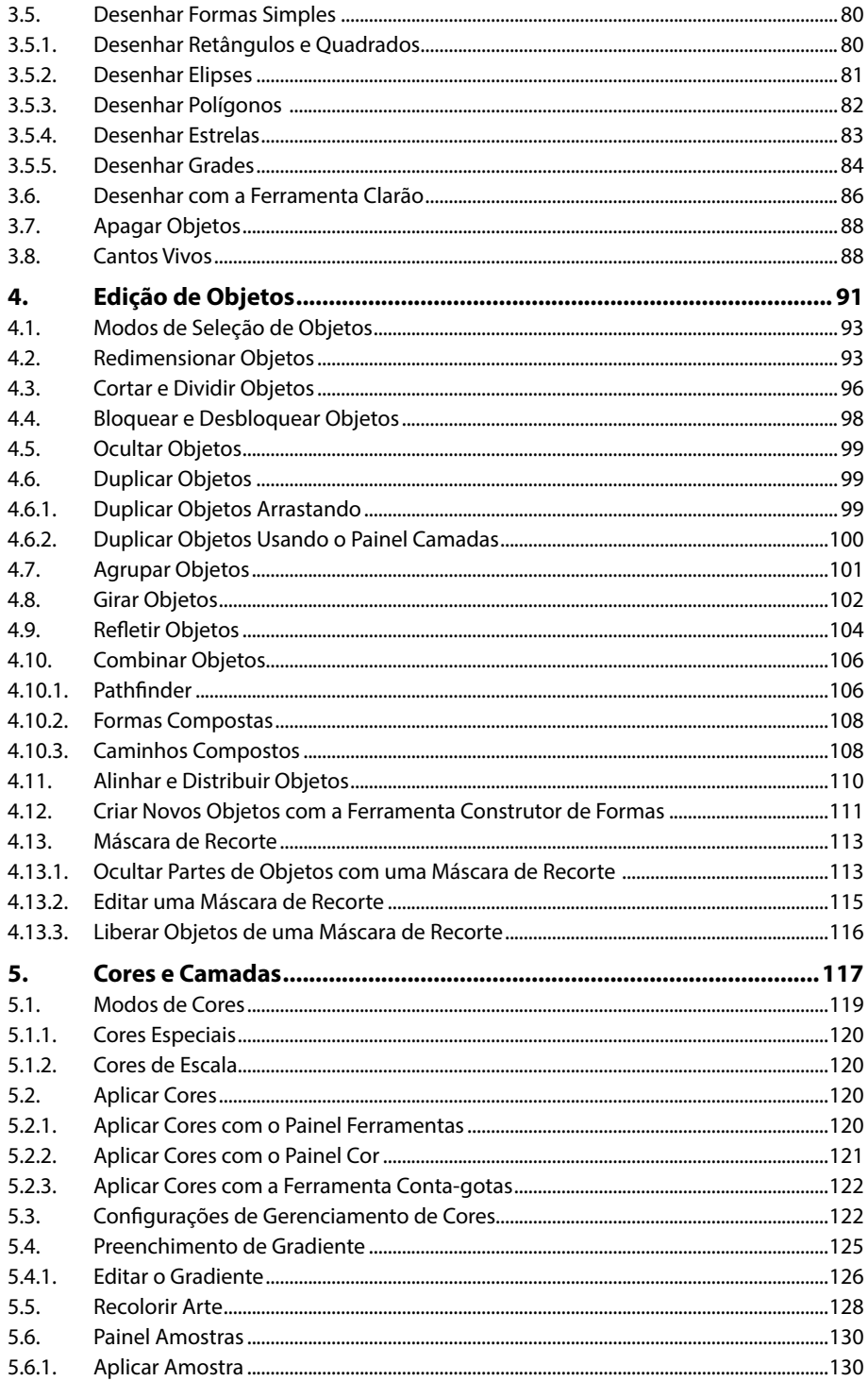

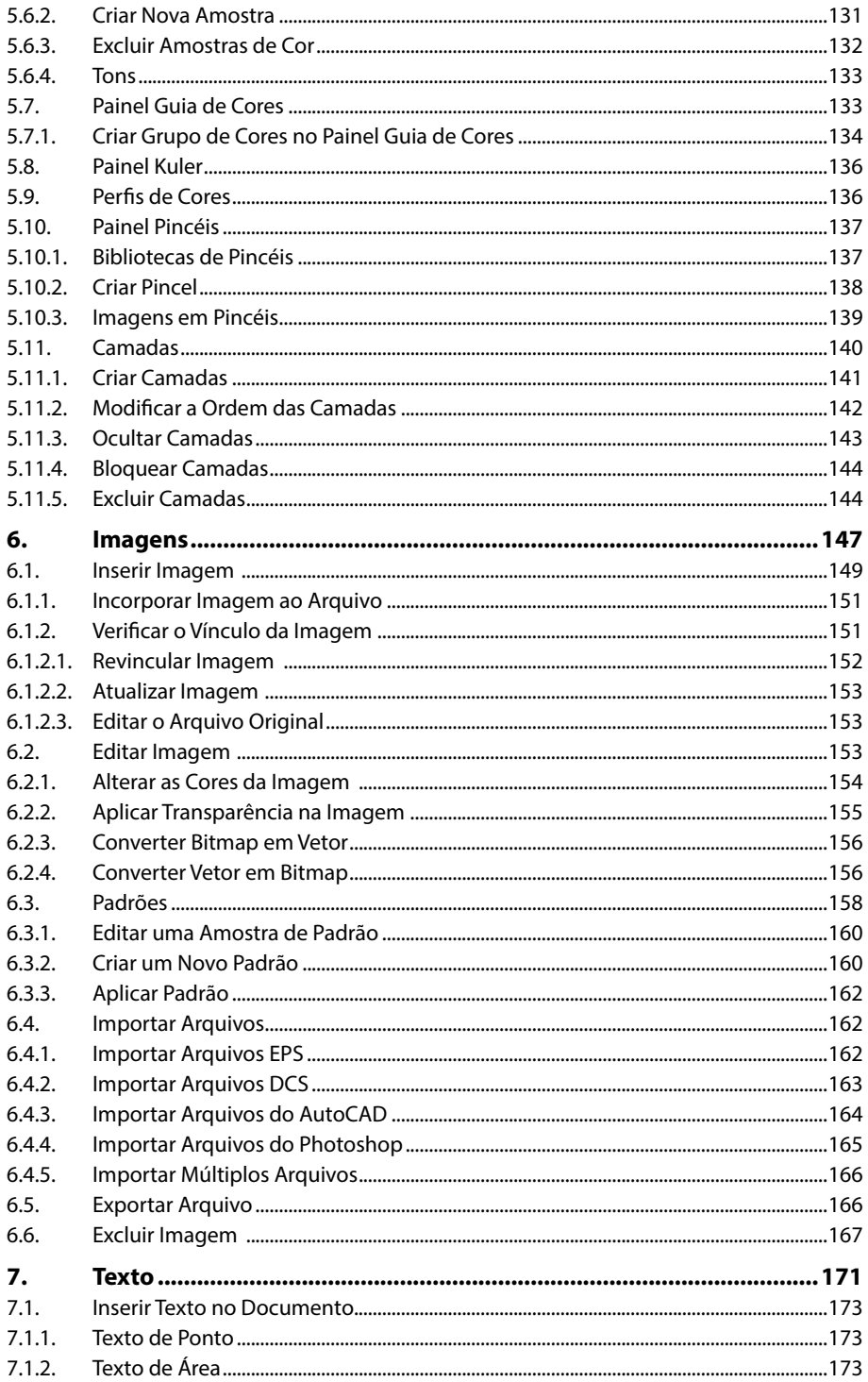

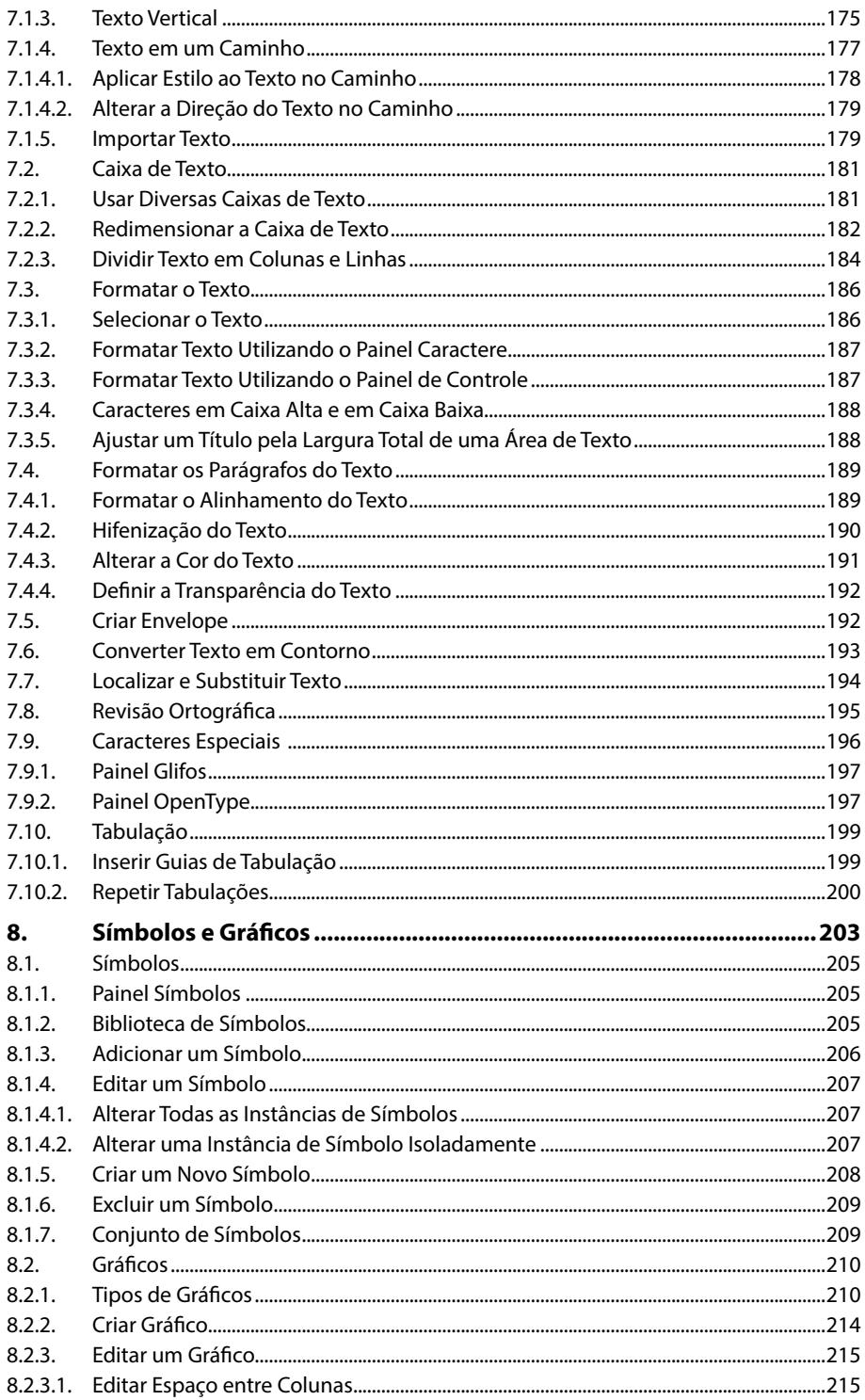

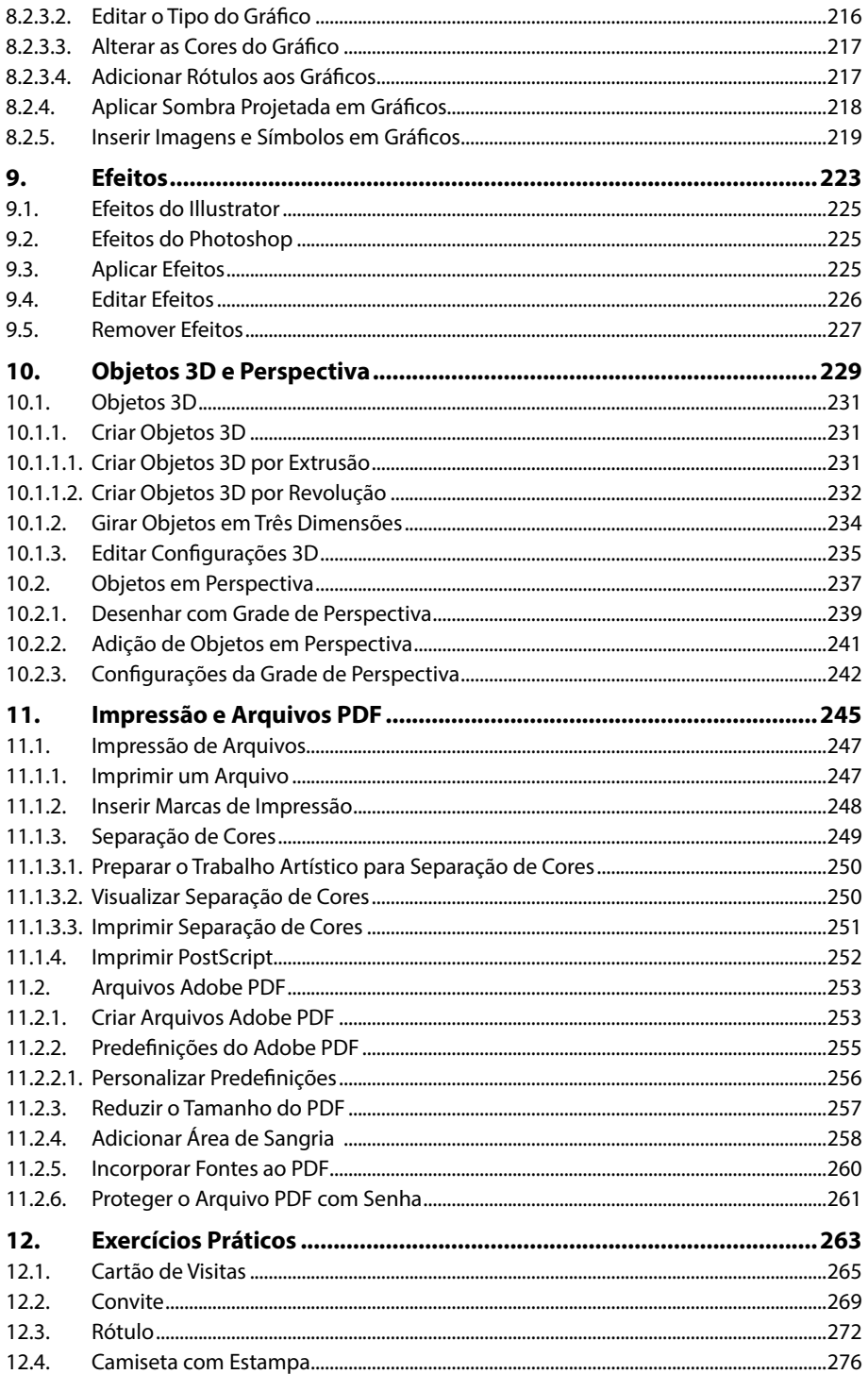

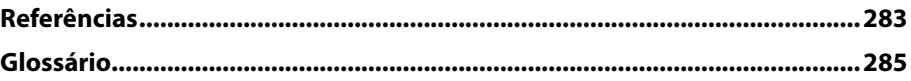

# Lista de Siglas e Abreviaturas

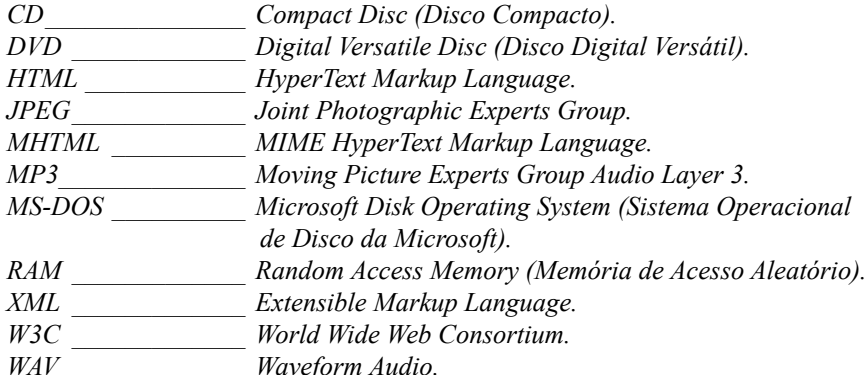

# **1** Introdução ao Illustrator CC

- **1.1. Novidades do Illustrator CC**
- **1.2. Abrir o Programa**
- **1.3. Sincronizar Configurações**
- **1.4. Criar um Novo Documento**

#### **1.5. Área de Trabalho**

- 1.5.1. Menus de Contexto
- 1.5.2. Painel Navegador
- 1.5.3. Painel Ferramentas
- 1.5.4. Prancheta
- 1.5.5. Réguas, Guias e Grades
- **1.6. Desfazer e Refazer Alterações**
- **1.7. Automação de Tarefas**
- **1.8. Salvar Arquivos**
- **1.9. Compartilhar Arquivos no Behance**
- **1.10. Empacotar Arquivos**

Illustrator CC Illustrator CC

# **1. Introdução ao Illustrator CC**

O **Illustrator CC** é o aplicativo do pacote **Creative Cloud** da **Adobe** que permite criar ilustrações gráficas. Ele disponibiliza um conjunto de ferramentas e recursos que facilitam o serviço do usuário, permitindo desenvolver trabalhos com qualidade profissional.

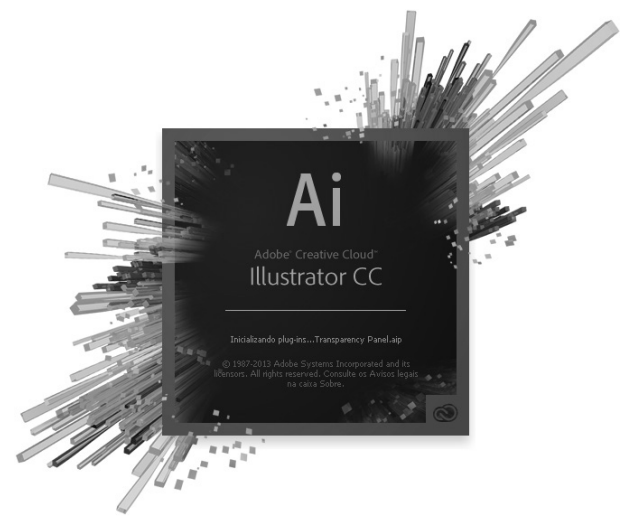

## **1.1. Novidades do Illustrator CC**

Nesta nova versão do aplicativo, o **Illustrator** traz diversos recursos aprimorados e novidades para seus usuários. Veja a seguir algumas delas:

- Sincronização de configurações entre o aplicativo e a nuvem.
- Uso de imagens em pincéis.
- Suporte a gestos e toques.
- Criação automática de cantos.
- Importação de múltiplos arquivos.
- Compartilhamento de conteúdos no **Behance**.
- Gerar e extrair códigos **CSS**.
- Exportação de estilos gráficos **SVG** em **CSS**.
- Recurso de superimposição em branco aprimorado.
- Compatibilidade com idiomas índicos.
- Pesquisa de cores e amostras aprimorada.
- Melhoria na pesquisa por fontes.
- Painel **Visualização de separações** aprimorado.
- Guias aprimoradas.
- Melhorias na utilização da ferramenta **Grade de perspectiva (Shift+P)**.
- Suporte a bibliotecas do **AutoCAD**.
- Recurso de empacotamento de arquivos.
- Imagens desincorporadas.
- Painel **Vínculos** aprimorado.

# **1.2. Abrir o Programa**

Depois que o **Adobe Illustrator CC** foi instalado no computador, o próximo passo será executá-lo para começar a utilizar seus recursos e ferramentas.

Para abrir o **Illustrator CC** no **Windows 8**, siga os passos abaixo:

- **1.** Posicione o mouse na área inferior direita da tela ou deslize o dedo a partir da borda direita da tela sensível ao toque para exibir a **Charm Bar**;
- **2.** Clique com o mouse ou toque no ícone **Pesquisar**;

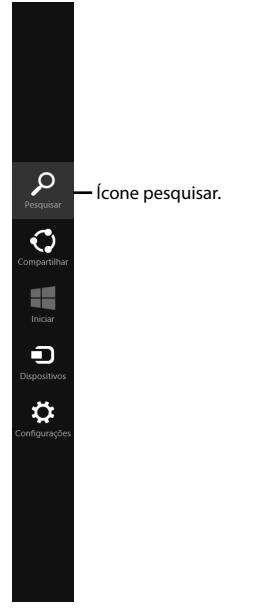

**3.** Na janela exibida, selecione a opção **Aplicativos** e digite o termo "Illustrator CC" no campo de pesquisa;

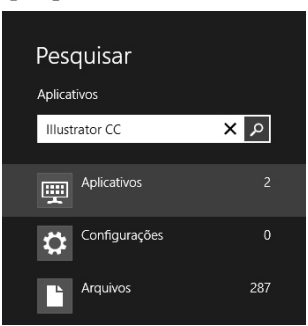

**4.** Automaticamente o bloco do **Adobe Illustrator CC** será exibido na tela **Aplicativos**. Clique ou toque sobre ele;

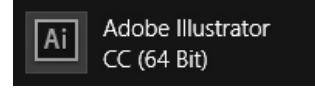

**5.** Aguarde a inicialização do aplicativo.

# **1.3. Sincronizar Configurações**

Quando o **Illustrator CC** é iniciado pela primeira vez, automaticamente é exibida uma caixa de diálogo que permite sincronizar as predefinições e preferências configuradas pelo usuário no aplicativo instalado no computador com o **Creative Cloud**, tornando-as disponíveis em nuvem quando o aplicativo for utilizado em outro dispositivo.

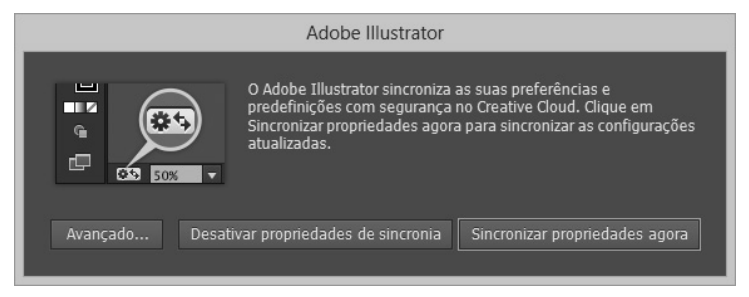

Para iniciar a sincronização das configurações, basta clicar no botão **Sincronizar propriedades agora**. Um ícone será exibido no canto inferior esquerdo da barra de status do **Illustrator CC**.

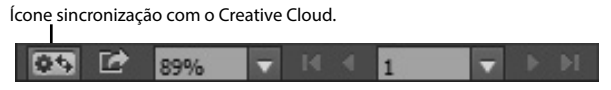

## **1.4. Criar um Novo Documento**

O **Illustrator CC** disponibiliza um conjunto de perfis com configurações predefinidas, os quais podem ser utilizados a fim de criar um novo documento. Para criar um novo documento usando um perfil, siga os passos abaixo:

- **1.** Clique no menu **Arquivo** e na opção **Novo (Ctrl+N)**;
- **2.** Na caixa de diálogo **Novo Documento**, digite um nome para o documento no campo **Nome**;
- **3.** Em **Perfil**, selecione uma das opções a seguir, de acordo com o tipo de trabalho que será desenvolvido:
	- **3.1. Impressão**: Utiliza um arquivo com proporções de carta, disponibilizando também diversos tamanhos para impressão. Este perfil é indicado quando o trabalho for impresso em impressora de alta qualidade;
	- **3.2. Web**: Possui opções predefinidas que são otimizadas para publicação na Web;
	- **3.3. Dispositivos:** Gera um tamanho de arquivo reduzido a ser utilizado por um dispositivo móvel específico;
	- **3.4. Vídeo e Filme**: Disponibiliza diferentes tamanhos de área de corte para vídeos e filmes, permitindo ajuste de altura e largura para que seus pixels possam ser mais bem interpretados;
	- **3.5. RGB Básico**: O uso deste tipo de perfil não se enquadra na utilização em impressoras de alto nível, mas, sim, em impressoras de médio e pequeno porte e publicação na Web e em outras mídias;

**3.6. Personalizado**: Permite ao usuário definir as configurações de sua preferência;

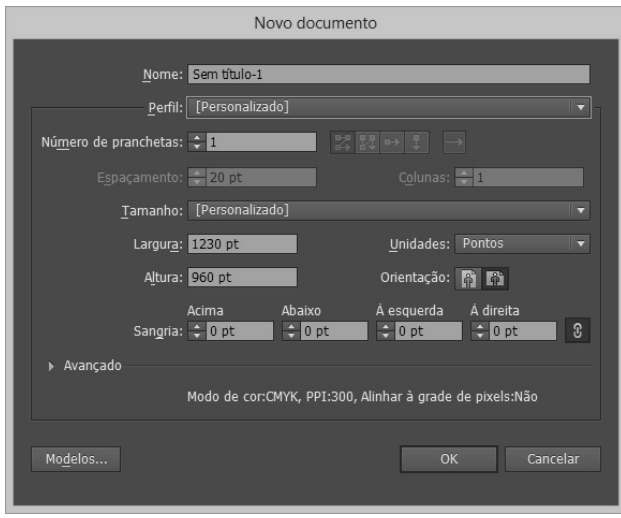

#### **4.** Clique no botão **OK**.

*Atenção: A escolha entre um ou outro depende do tipo de trabalho que o usuário deseja desenvolver.* 

Também é possível criar um novo documento usando um modelo como base. Veja a seguir como:

- **1.** Clique no menu **Arquivo** e na opção **Novo a partir do modelo (Shift+Ctrl+N**);
- **2.** Na caixa de diálogo **Novo a partir do modelo**, localize e selecione o modelo que deseja utilizar para criar o novo documento. Clique no botão **Novo**.

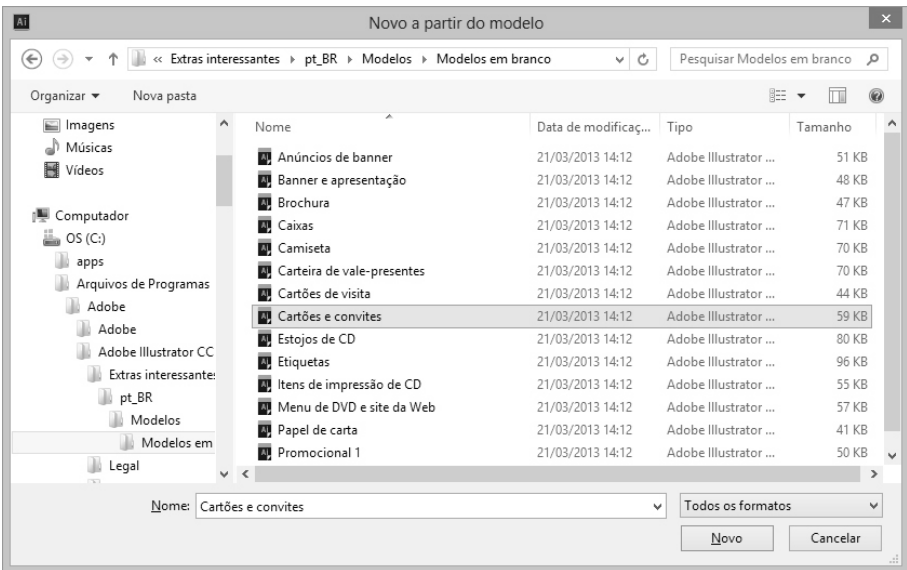

# **1.5. Área de Trabalho**

A área de trabalho do **Illustrator CC** por padrão é escura, porém, o usuário poderá alterar essa cor. Para isso, realize os procedimentos a seguir:

- **1.** Clique no menu **Editar**, em seguida em **Preferências** e na opção **Interface de usuário**;
- **2.** Na janela **Preferências**, clique na caixa de listagem **Brilho** e selecione uma predefinição de brilho para a área de trabalho ou arraste o controle deslizante para determinar a porcentagem personalizada de brilho;
- **3.** Em seguida, especifique a cor da tela de desenho selecionando uma das opções exibidas;

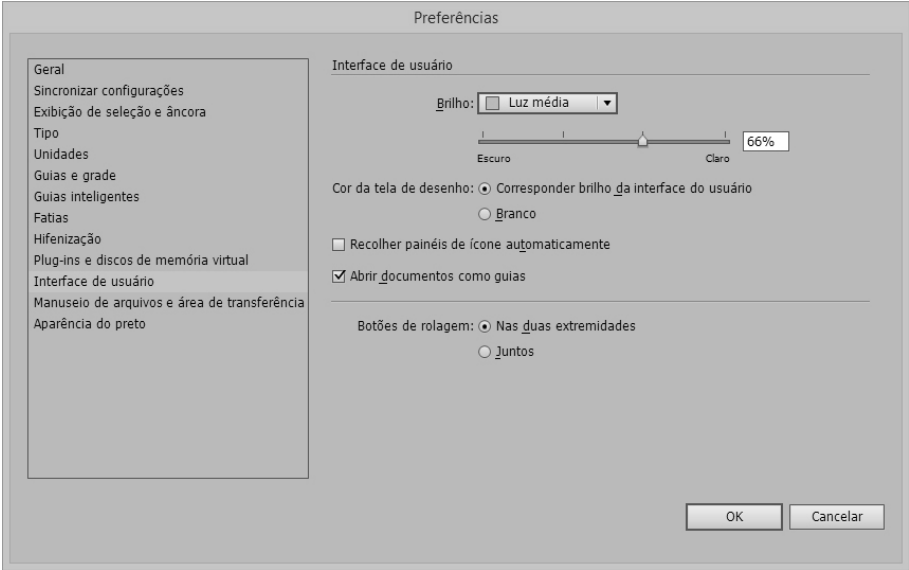

**4.** Clique no botão **OK**.

O **Illustrator CC** disponibiliza de maneira organizada ferramentas, comandos e opções por meio de barras de ferramentas, menus e painéis, facilitando o acesso do usuário aos recursos necessários para o desenvolvimento do projeto.

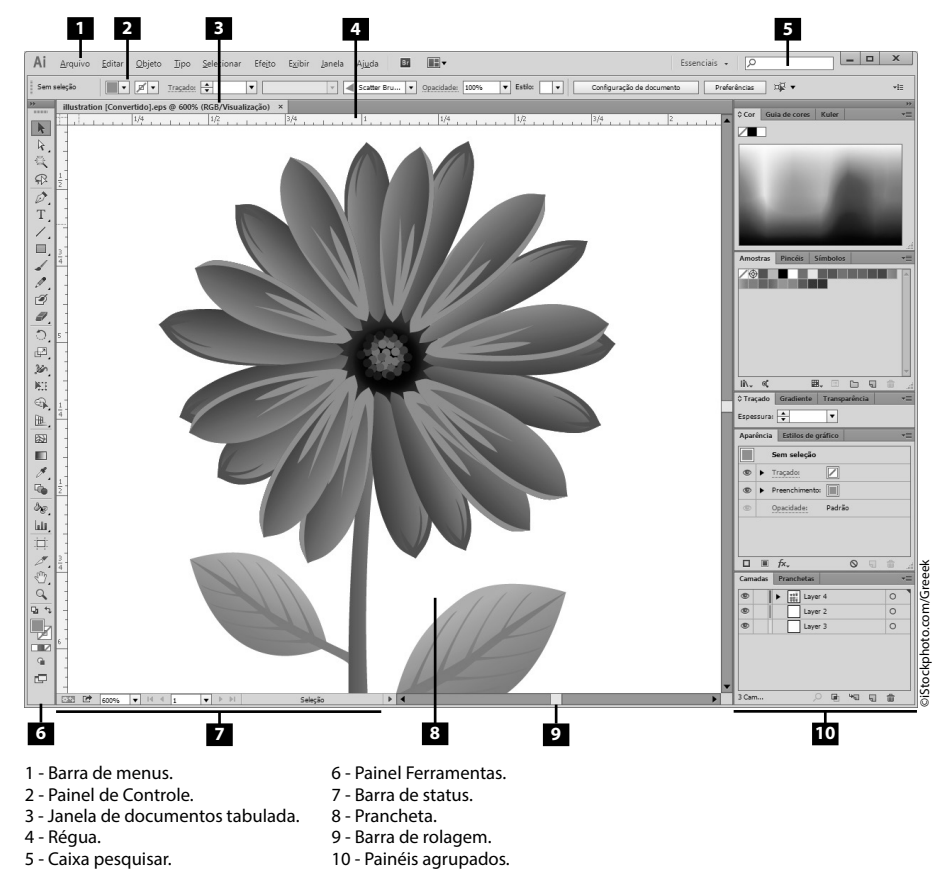

Confira a seguir uma rápida descrição dos itens que compõem a área de trabalho do **Illustrator CC**:

- **Barra de Menus**: Armazena todos os comandos sob menus em uma barra na área superior da área de trabalho.
- **Painel de Controle**: Exibe as opções disponíveis para a ferramenta atualmente selecionada.
- **Janela de Documento Tabulada**: Organiza as janelas dos documentos atualmente abertos no programa, recolhendo-as em abas. Este modo de organização permite ao usuário navegar entre os documentos de maneira prática e ágil.
- **Régua**: Serve de referência ao usuário para facilitar o posicionamento dos objetos no projeto e configuração de tabulações em geral.
- **Pesquisar na Ajuda**: Barra localizada na área superior da janela que permite ao usuário pesquisar itens na central de **Ajuda** da **Adobe**.
- **Painel de Ferramentas**: Armazena as ferramentas utilizadas pelo usuário para criação e edição dos elementos de página, arte-final, imagens, etc.
- **Barra de Status**: Apresenta informações sobre o documento atual e traz informações adicionais, como tipo do documento, opções de zoom, botões para navegação entre as páginas do documento, etc.
- **Barras de Rolagem**: Movem a página do documento para cima ou para baixo, direita ou esquerda na tela do programa, permitindo melhor visualização de seu conteúdo.
- **Painéis agrupados**: Agrupados verticalmente, os painéis apresentam comandos que permitem a edição do projeto, além de possuir funções que auxiliam no monitoramento do trabalho.

### **1.5.1. Menus de Contexto**

Por meio dos menus de contexto é possível acessar rapidamente opções relacionadas ao conteúdo selecionado ou de uma área específica da janela do **Illustrator CC**.

Para exibir um menu de contexto, clique com o botão direito do mouse sobre o objeto selecionado ou sobre uma área na janela do programa.

Se o menu de contexto exibido estiver relacionado a um objeto selecionado, serão exibidas opções relacionadas a sua edição. Essas opções variam de acordo com o tipo de objeto selecionado.

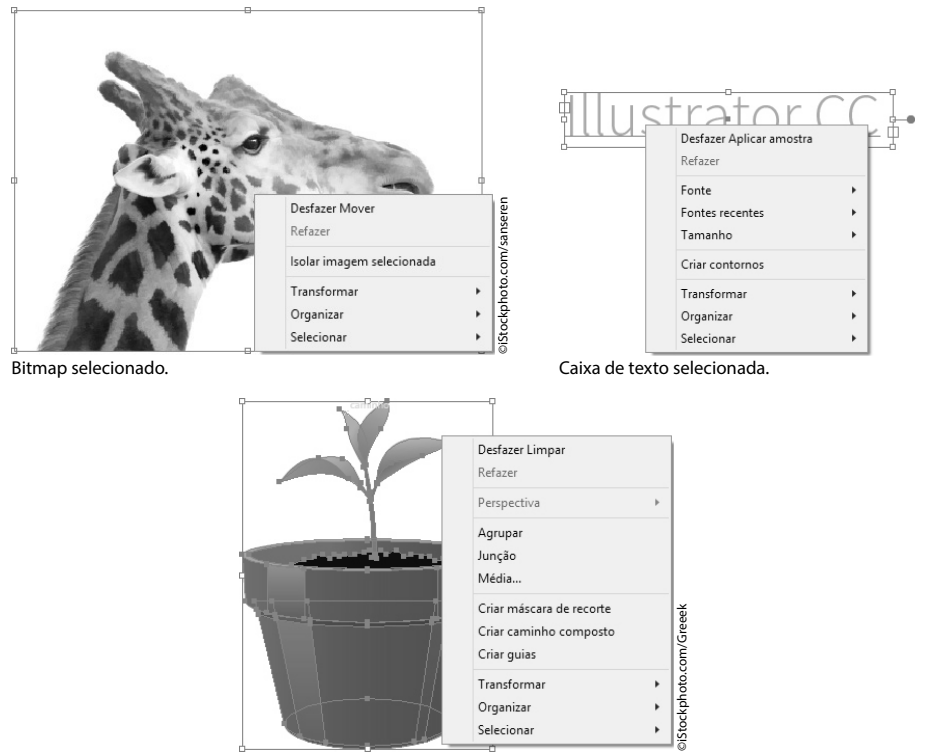

Vetor selecionado.

### **1.5.2. Painel Navegador**

O painel **Navegador** pode ser usado para alterar a visualização do projeto por meio de uma exibição em miniatura. Neste painel, a área atualmente visível na janela do documento é delimitada pela **área de exibição substituta**, identificada por um retângulo vermelho.

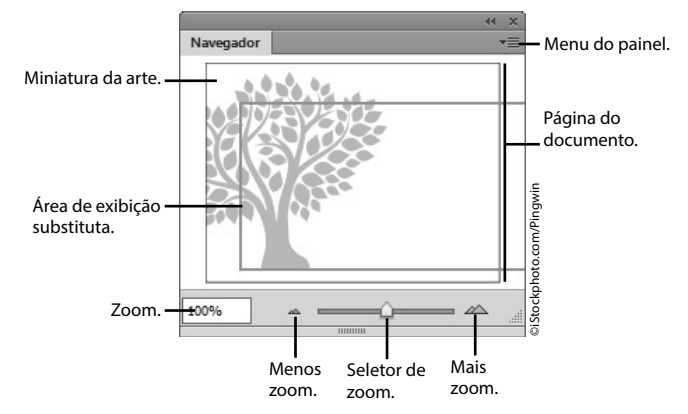

É possível personalizar o painel **Navegador** de acordo com sua necessidade. Veja a seguir como:

- **1.** Clique no menu do painel **Navegador** e, em seguida, em **Opções do painel**;
- **2.** A caixa de diálogo **Opções do painel** será exibida. Em **Exibir cor da caixa**, selecione uma cor para a área de exibição substituta;
- **3.** Para alterar o tamanho da área de exibição substituta, digite um valor na caixa **Croqui**;
- **4.** Para exibir linhas tracejadas como linhas sólidas, marque a opção **Desenhar linhas tracejadas como linhas sólidas**;

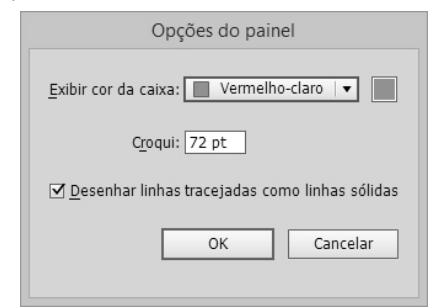

**5.** Clique no botão **OK**.

*Dica: Para que o conteúdo fora dos limites da prancheta não seja exibido no painel Navegador, basta clicar no menu do painel e na opção Exibir somente conteúdo da prancheta.*

#### **1.5.3. Painel Ferramentas**

O painel **Ferramentas** está localizado à esquerda da área de trabalho do **Illustrator CC** e nele se encontram as principais ferramentas de edição do aplicativo.

Essas ferramentas são representadas por pequenos botões sistematicamente agrupados de acordo com o tipo de conteúdo que se aplicam e a função desempenhada.

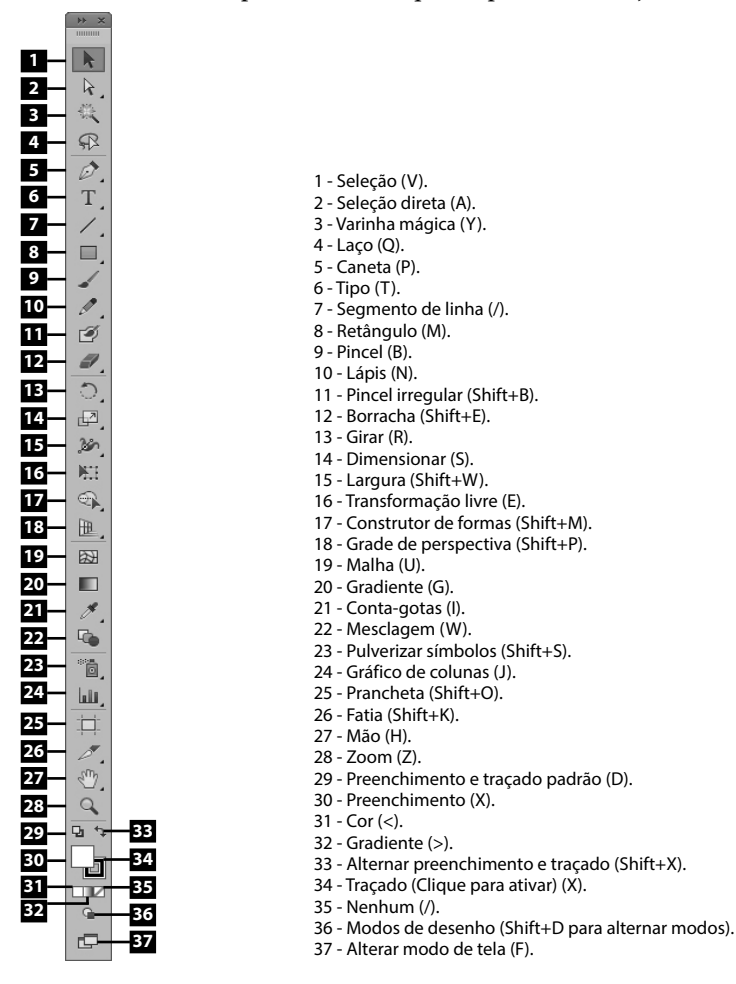

### **1.5.4. Prancheta**

A prancheta é o local na área de trabalho do **Illustrator CC** onde os objetos são criados ou inseridos.

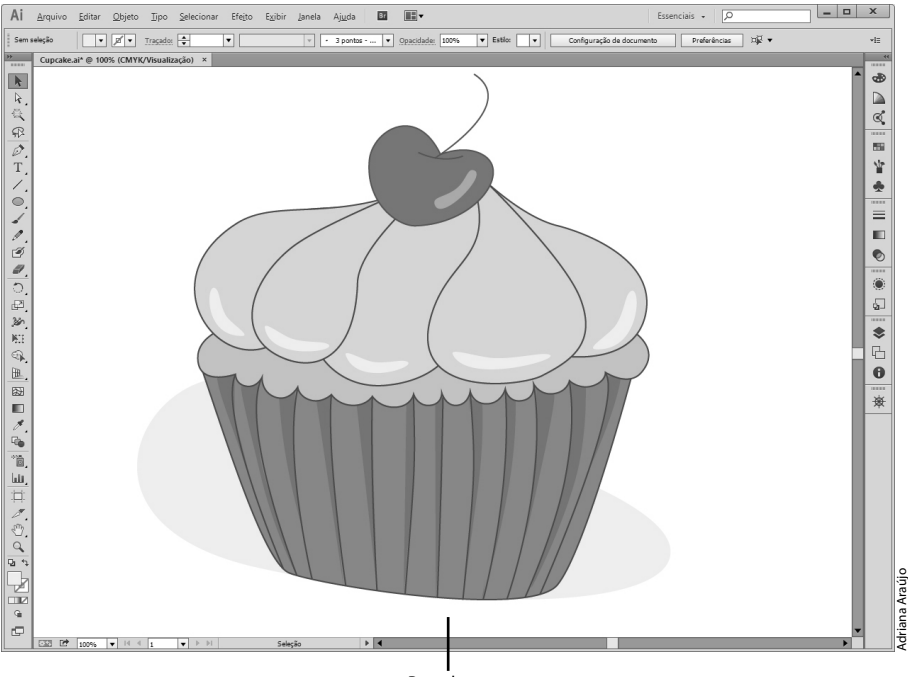

Prancheta.

Ao criar um documento é possível definir a quantidade de pranchetas que ele deverá possuir digitando um valor numérico no campo **Número de pranchetas** da caixa de diálogo **Novo documento**.

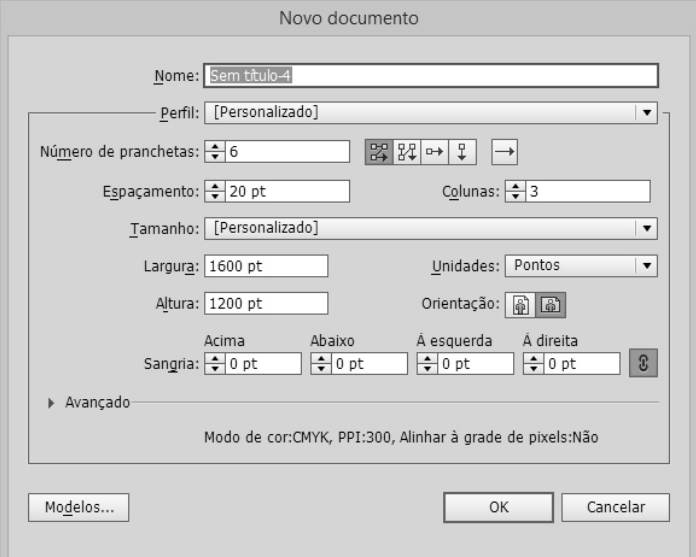